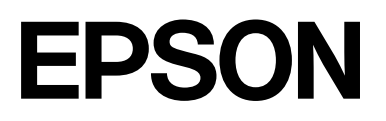

# **SC-F2200 Series**

# **Algemene Informatie**

CMP0413-00 NL

## <span id="page-1-0"></span>*Copyright en handelsmerken*

Niets uit deze uitgave mag worden verveelvoudigd, opgeslagen in een geautomatiseerd gegevensbestand of openbaar worden gemaakt, in enige vorm of op enige wijze, hetzij elektronisch, mechanisch, door fotokopieën, opnamen of op enige andere manier, zonder voorafgaande schriftelijke toestemming van Seiko Epson Corporation. De informatie in dit document is uitsluitend bestemd voor gebruik met deze Epson-printer. Epson is niet verantwoordelijk voor gebruik van deze informatie in combinatie met andere printers.

Seiko Epson Corporation noch haar partners kunnen verantwoordelijk worden gesteld door de koper van dit product of derden voor schade, verlies, kosten of uitgaven die de koper of derden oplopen ten gevolge van al dan niet foutief gebruik of misbruik van dit product of onbevoegde wijzigingen en reparaties of (met uitzondering van de VS) het zich niet strikt houden aan de gebruiks- en onderhoudsvoorschriften van Seiko Epson Corporation.

Seiko Epson Corporation kan niet verantwoordelijk worden gesteld voor schade of problemen voortvloeiend uit het gebruik van andere dan originele onderdelen of verbruiksgoederen kenbaar als originele Epson-producten of door Epson goedgekeurde producten van Seiko Epson.

Seiko Epson Corporation kan niet verantwoordelijk worden gesteld voor schade voortvloeiend uit elektromagnetische interferentie als gevolg van het gebruik van andere interfacekabels die door Seiko Epson Corporation worden aangeduid als door Epson goedgekeurde producten.

Microsoft® and Windows® are registered trademarks of Microsoft Corporation.

Mac and macOS are registered trademarks of Apple Inc.

Intel® is a registered trademark of Intel Corporation.

Adobe and Reader are either registered trademarks or trademarks of Adobe Systems Incorporated in the United States and/or other countries.

YouTube® and the YouTube logo are registered trademarks or trademarks of YouTube, LLC.

Firefox is a trademark of the Mozilla Foundation in the U.S. and other countries.

Chrome $M_{\text{in}}$  is a trademark of Google Inc.

*Algemene kennisgeving: andere productnamen vermeld in dit document dienen uitsluitend als identificatie en kunnen handelsmerken zijn van hun respectieve eigenaars. Epson maakt geen enkele aanspraak op enige rechten op deze handelsmerken.*

© 2023 Seiko Epson Corporation.

## *Inhoudsopgave*

## *[Copyright en handelsmerken](#page-1-0)*

## *[Opmerkingen bij de handleidingen](#page-3-0)*

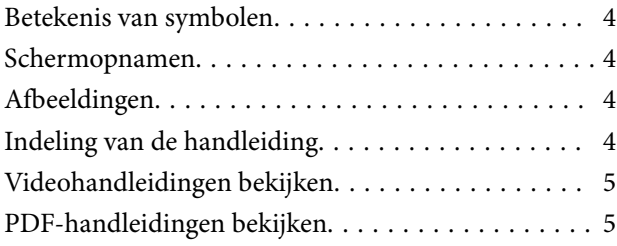

## *[De printer gebruiken](#page-6-0)*

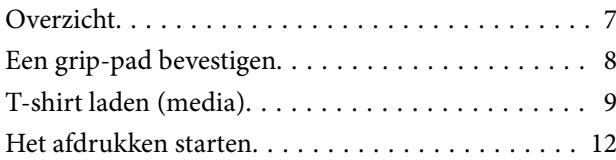

## *[Systeemvoorwaarden](#page-12-0)*

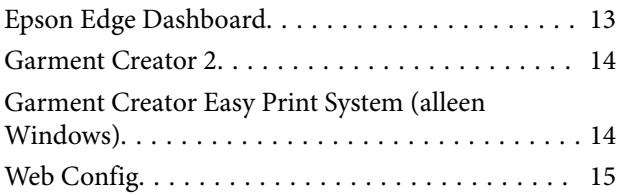

## *[Specificaties](#page-15-0)*

## <span id="page-3-0"></span>**Opmerkingen bij de handleidingen**

## **Betekenis van symbolen**

In deze handleiding worden de volgende symbolen gebruikt om gevaarlijke situaties of handelingen aan te geven om letsel bij gebruikers of schade aan eigendommen te voorkomen. Wees u goed bewust van de betekenis van deze waarschuwingen voordat u deze handleiding leest.

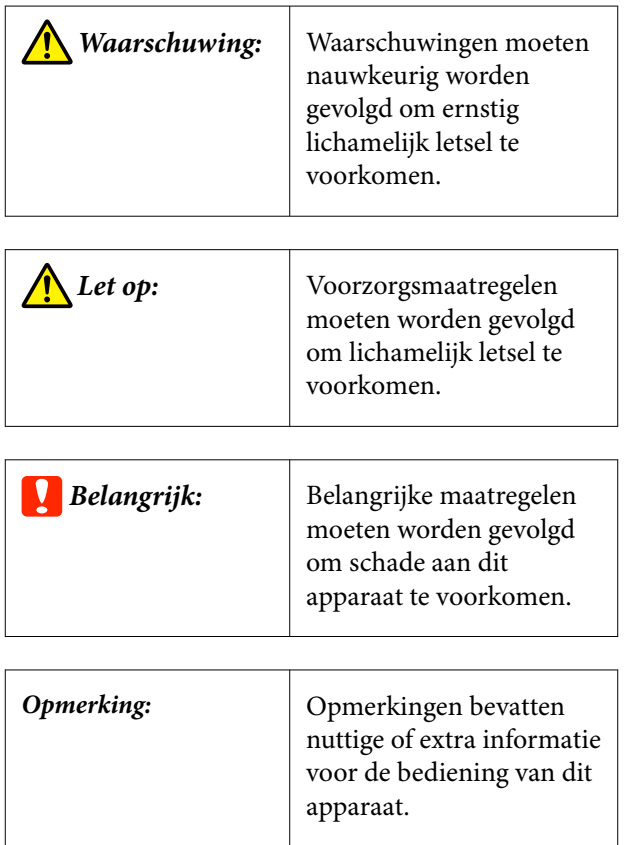

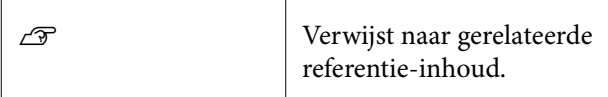

## **Schermopnamen**

De schermafbeeldingen in deze handleiding kunnen enigszins afwijken van de werkelijke schermen.

## **Afbeeldingen**

De afbeeldingen kunnen licht afwijken van het model dat u gebruikt. Houd dit bij het gebruik van de handleiding in gedachten.

## **Indeling van de handleiding**

De handleidingen voor het product zijn als volgt opgebouwd.

U kunt de PDF-handleidingen bekijken met Adobe Reader of met Voorvertoning (Mac OS X).

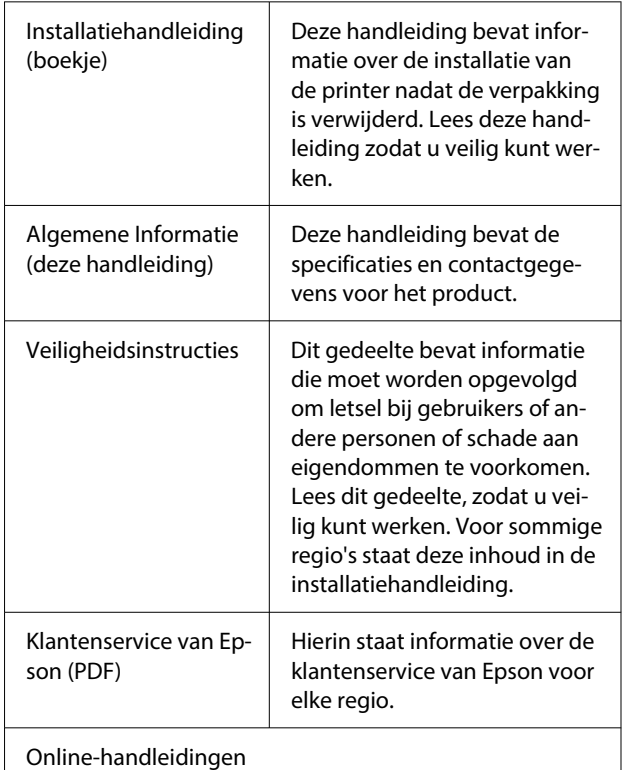

<span id="page-4-0"></span>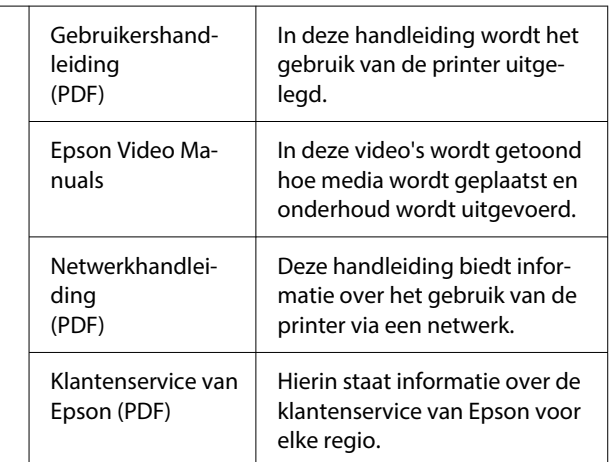

## **Videohandleidingen bekijken**

U vindt de videohandleidingen op YouTube.

Klik op **Epson Video Manuals** op de eerste pagina van online-handleidingen of klik op de volgende blauwe tekst om de handleidingen weer te geven.

### [Epson Video Manuals](https://support.epson.net/p_doc/8c9/)

Als tijdens het afspelen van de video geen ondertitels worden weergegeven, klikt u op het onderstaand weergegeven ondertitelpictogram.

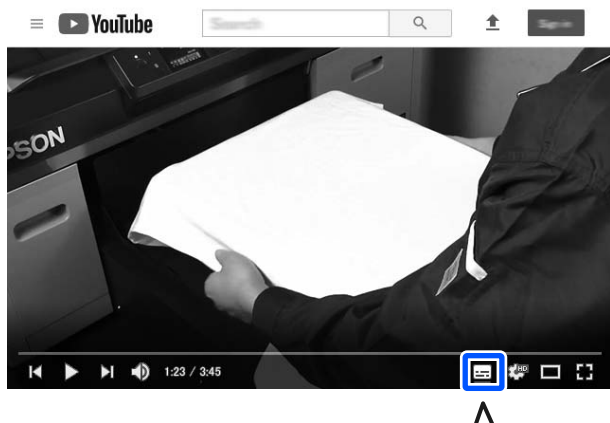

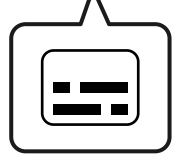

## **PDF-handleidingen bekijken**

In dit gedeelte wordt de Adobe Acrobat Reader DC gebruikt als voorbeeld om basishandelingen te verklaren voor weergave van de PDF in Adobe Reader.

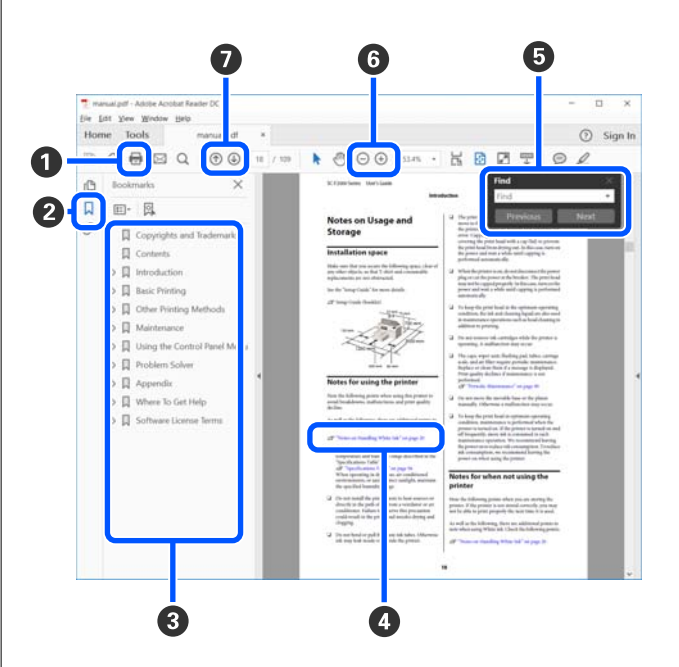

- A Klik om de PDF-handleiding af te drukken.
- B Elke keer dat hierop wordt geklikt, worden de bladwijzers weergegeven of verborgen.
- C Klik op de titel om de betreffende pagina te openen.

Klik op [+] om titels lager in de hiërarchie te openen.

D Als de verwijzing in het blauw wordt weergegeven, kunt u de betreffende pagina openen door op de blauwe tekst te klikken.

Ga als volgt te werk om naar de oorspronkelijke pagina terug te keren.

### **Voor Windows**

Houd de Alt-toets ingedrukt en druk op de toets  $\leftarrow$ .

### **Voor Mac**

Houd de command-toets ingedrukt en druk op de toets  $\leftarrow$ .

### **Opmerkingen bij de handleidingen**

E U kunt zoektermen invoeren en hiernaar zoeken, bijvoorbeeld de namen van onderdelen die u wilt nakijken.

### **Voor Windows**

Klik met de rechtermuisknop op een pagina in de PDF-handleiding en selecteer **Find (Zoeken)** in het menu dat wordt weergegeven om de zoekwerkbalk te openen.

### **Voor Mac**

Selecteer **Find (Zoeken)** in het menu **Edit (Bewerken)** om de zoekwerkbalk te openen.

**6** Als u tekst wilt vergroten die te klein is om goed te kunnen lezen, klikt u op  $\oplus$ . Klik op  $\ominus$  om de tekst te verkleinen. Ga als volgt te werk om een deel van een afbeelding of schermopname te vergroten.

### **Voor Windows**

Klik met de rechtermuisknop op een pagina in de PDF-handleiding en selecteer **Marquee Zoom (Selectiekader in-/uitzoomen)** in het menu dat wordt weergegeven. De muisaanwijzer verandert in een vergrootglas waarmee u het gebied kunt aangeven dat u wilt vergroten.

### **Voor Mac**

Klik op het menu **View (Weergeven)** — **Zoom (Zoomen)** — **Marquee Zoom (Selectiekader in-/ uitzoomen)** om de muisaanwijzer te veranderen in een vergrootglas. Gebruik de muisaanwijzer als een vergrootglas om het gebied op te geven dat u wilt vergroten.

G Hiermee opent u de vorige of de volgende pagina.

## <span id="page-6-0"></span>**De printer gebruiken**

## **Overzicht**

In dit gedeelte wordt het proces uitgelegd van het laden van katoenen media op de bijgeleverde degel tot het afdrukken met alleen kleureninkt. Raadpleeg de *Gebruikershandleiding* (Online Handleiding) voor informatie over het gebruik van de optionele degel of afdrukken met de inktkleur White (Wit).

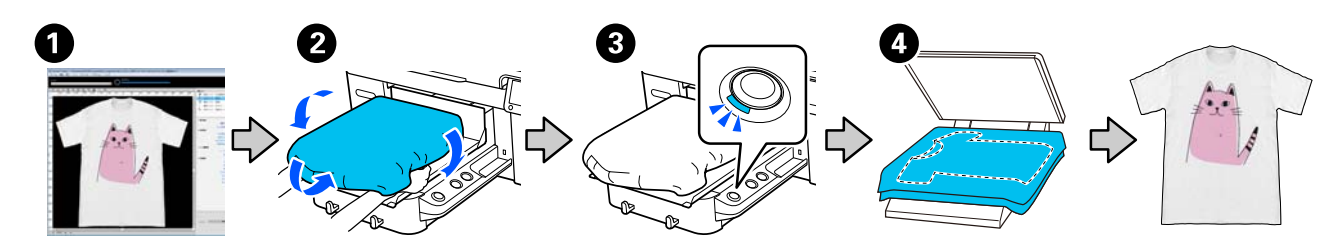

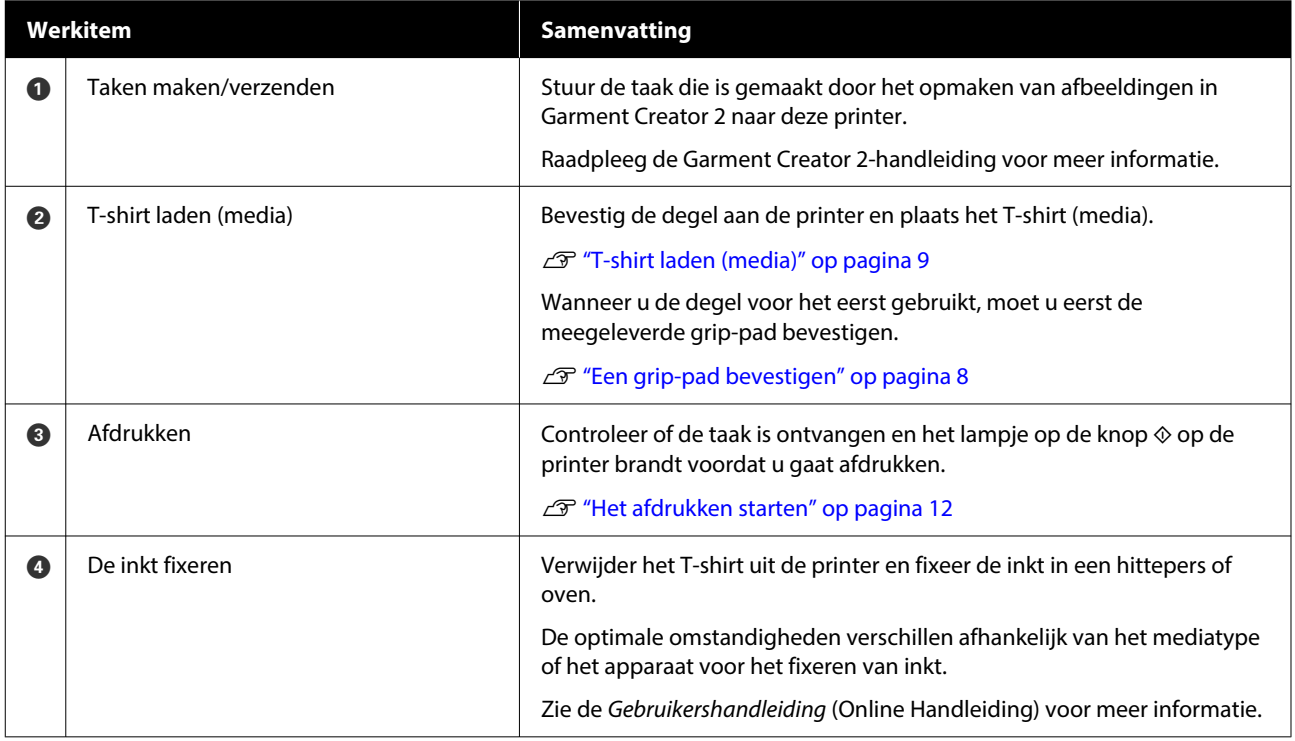

*Opmerking: In de volgende situaties moet u een voorbehandelingsvloeistof op het afdrukoppervlak aanbrengen voordat u de media plaatst.*

- ❏ *Bij het bedrukken van katoenen media met de inktkleur White (Wit)*
- ❏ *Bij het bedrukken van polyester media (met elke kleur inkt)*

*Door een voorbehandelingsvloeistof aan te brengen, wordt de inkt op het T-shirt gefixeerd en de kleurontwikkeling verbeterd.*

*Zie de Gebruikershandleiding (Online Handleiding) voor meer informatie.*

## <span id="page-7-0"></span>**Een grip-pad bevestigen**

A Trek één deel van de achterkant van de grip-pad, zoals getoond in de afbeelding.

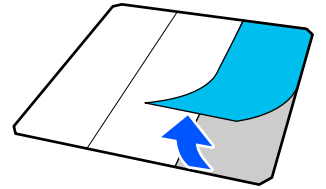

B Leg de degel op een vlakke ondergrond, plaats de grip-pad zo dat de hoeken net binnen de hoeken van de degel vallen en bevestig de grip-pad met de zelfklevende kant aan de degel.

> De hoeken van de grip-pad waarvan de achterkant niet is verwijderd, mogen niet buiten de randen aan de andere kant van de degel uitsteken.

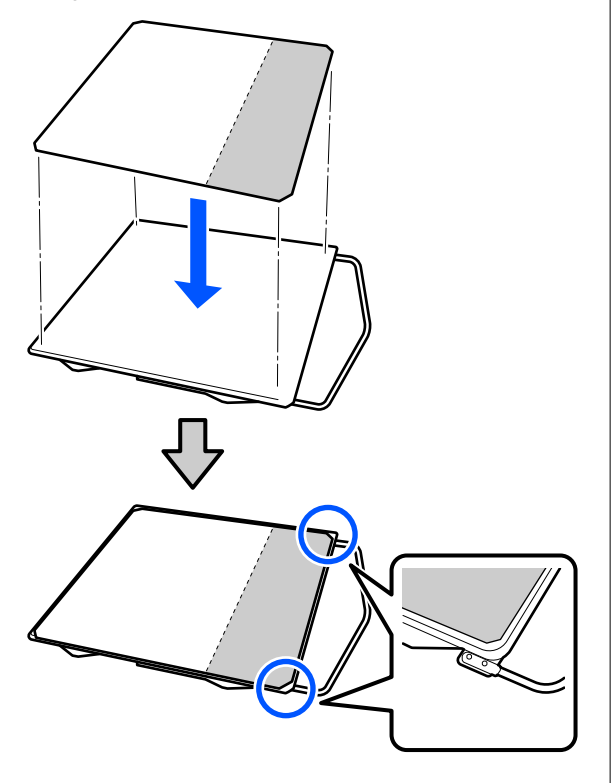

C Druk voorzichtig op het deel waarvan de achterkant van de grip-pad is verwijderd om de grip-pad op de degel te plakken.

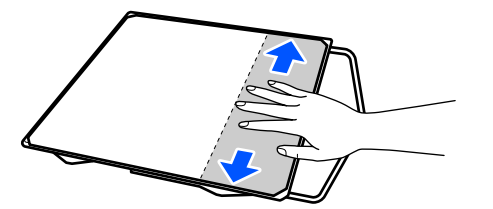

D Trek de andere delen van de achterkant van de grip-pad, zoals getoond in de afbeelding.

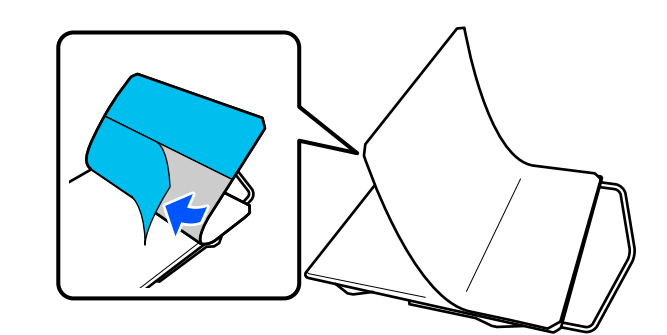

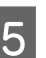

E Plak de pad vast, beginnend bij het deel dat al is vastgeplakt, zoals getoond in de afbeelding.

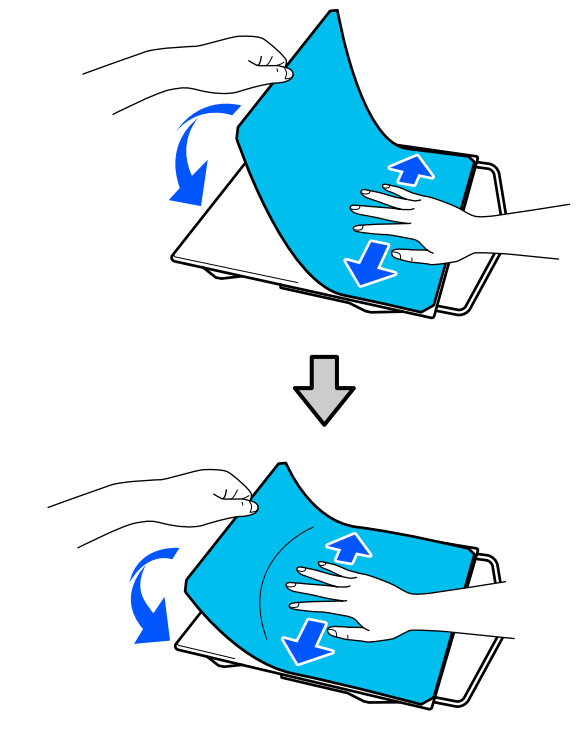

## <span id="page-8-0"></span>**T-shirt laden (media)**

U kunt de procedure bekijken in een video op YouTube.

### [Epson Video Manuals](https://support.epson.net/p_doc/8c9/)

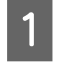

Druk op de knop  $\circlearrowleft$  om de printer in te schakelen.

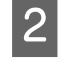

B Houd de meegeleverde degel met de hanger naar u toe vast en plaats deze zo dat de as van de degel in de sleuf past.

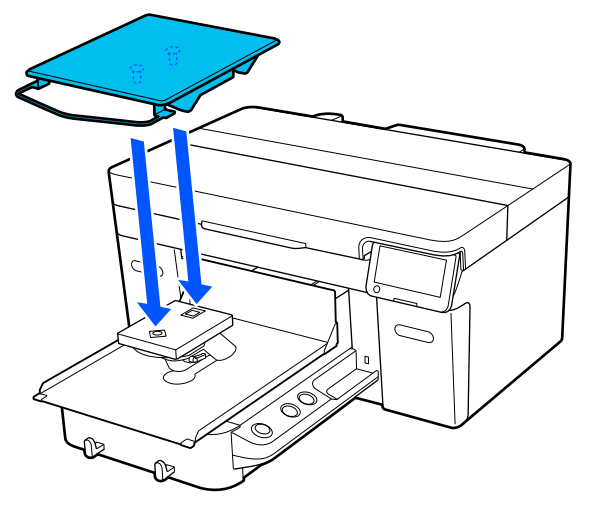

*Opmerking: Als de degel niet naar voren gaat, drukt u op de knop*  $\overline{t}$  *om deze naar voren te bewegen.* 

S Controleer op het printerscherm of **Plaatopening** is ingesteld op **AUTO**.

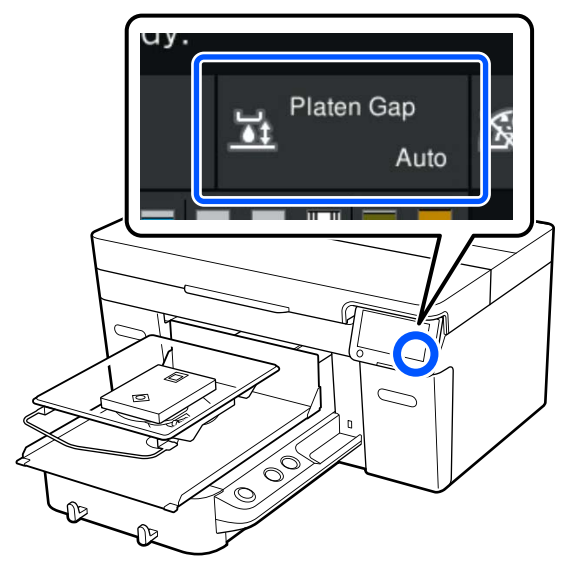

Maak de bevestigingshendel los.

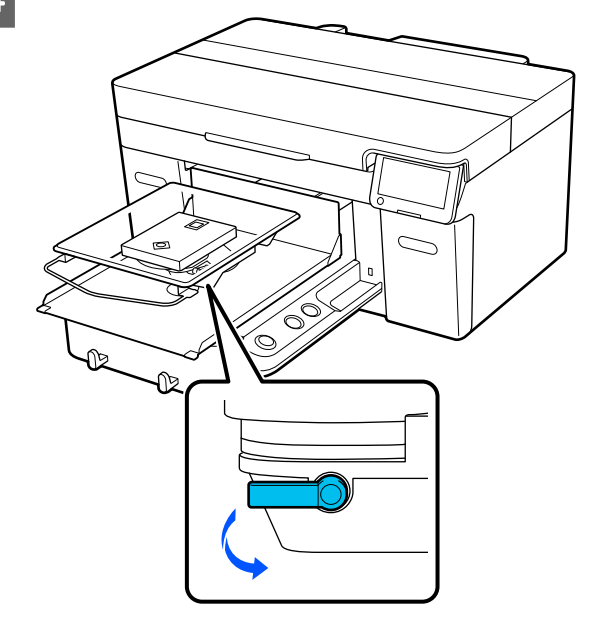

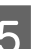

E Beweeg de hendel met de klok mee om de schaal op P te zetten.

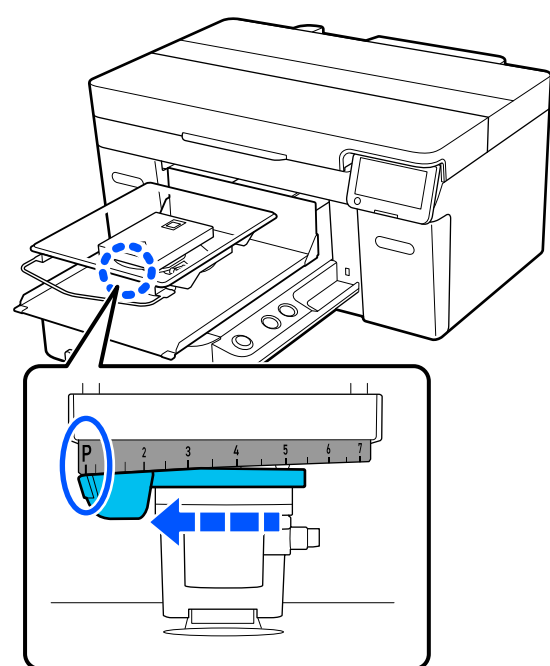

Wanneer de schaal op P staat, staat de degel in de hoogste stand. Wanneer het getal groter wordt, zakt de degel.

Als u de hendel tegen de klok in beweegt, wordt het getal groter en zakt de degel.

Als u de hendel met de klok mee beweegt, wordt het getal kleiner en gaat de degel omhoog.

### **De printer gebruiken**

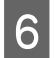

F Zet de bevestigingshendel vast en vergrendel vervolgens de degelruimtehendel.

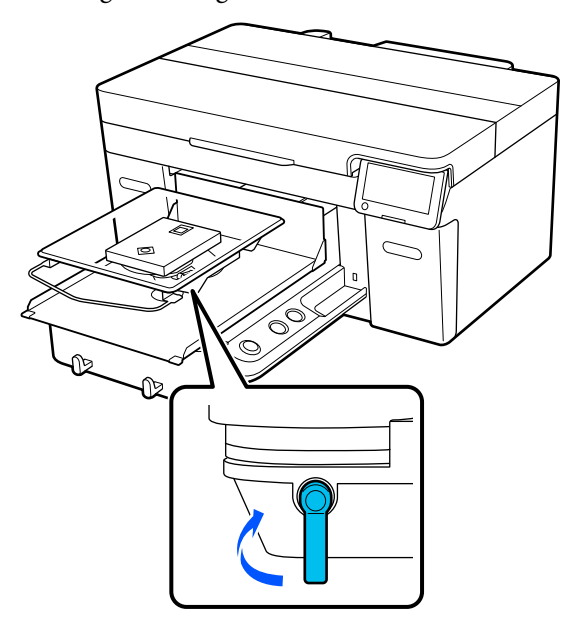

G Schuif de zoom van het T-shirt vanaf de voorkant over de degel.

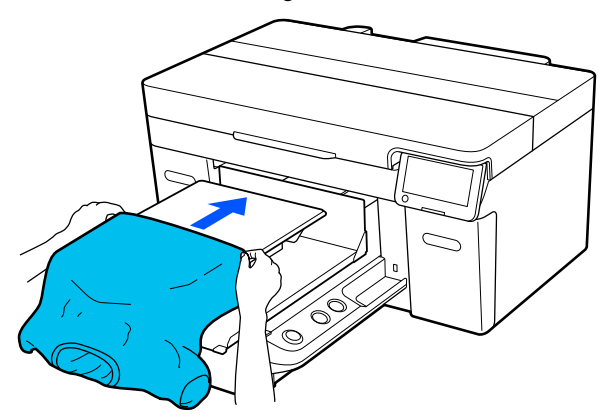

De lijn aan de binnenkant van het frame in de afbeelding geeft het midden van de degel aan.

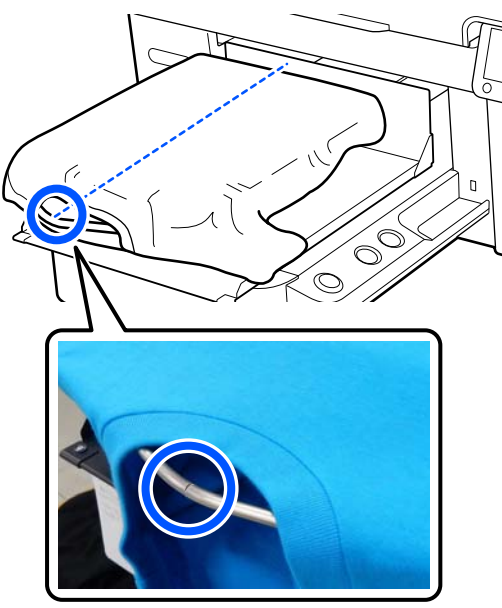

B Trek aan de delen van het shirt die buiten de degel uitsteken om het afdrukoppervlak glad te maken.

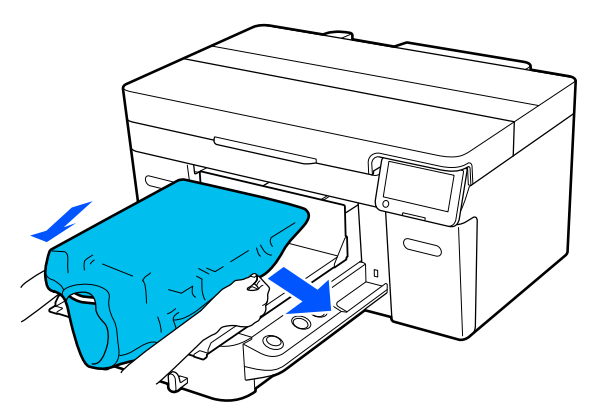

### c*Belangrijk:*

*Trek niet te hard aan het T-shirt. Als het T-shirt te ver wordt opgerekt, kan de afdrukkwaliteit verminderen vanwege vervormde afbeeldingen en steekt de witte basisafdruk mogelijk uit buiten de afbeelding.*

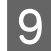

I Verwijder pluisjes van het afdrukoppervlak en druk de vezels plat.

> Als u geen voorbehandelingsvloeistof hebt gebruikt, kunnen er pluisjes op het T-shirt zitten. Verwijder de pluisjes met de kleefband of -roller en druk de vezels plat met de harde roller. Pluisjes en vezels kunnen aan de printkop blijven hangen en op andere gebieden terechtkomen.

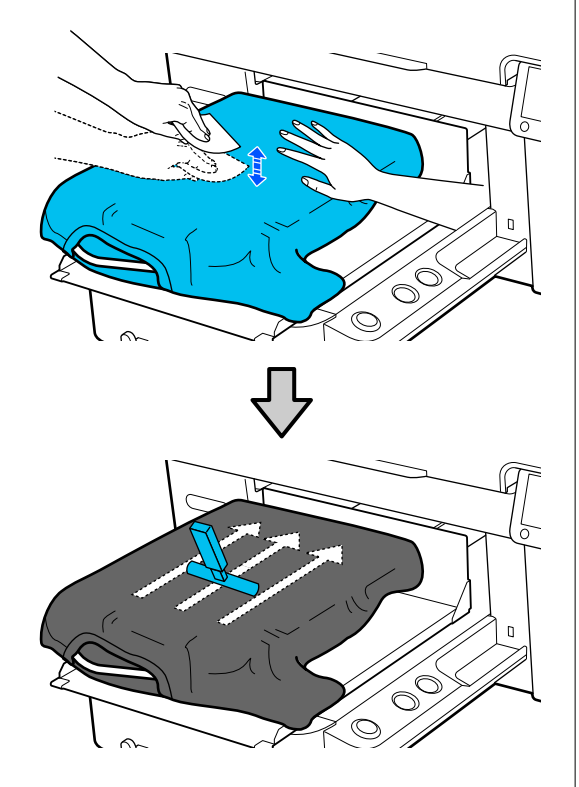

J Verwijder kreuken en vouwen van het afdrukoppervlak en maak het plat.

### c*Belangrijk:*

*De printer detecteert het hoogste deel van het afdrukoppervlak. Als er nog kreukels of vouwen zijn (zie de onderstaande afbeelding), dan kan de afstand tussen de printkop en het afdrukoppervlak kleiner worden en de afdrukkwaliteit afnemen. Maak het T-shirt vlak, zodat er geen kreukels of vouwen zijn.*

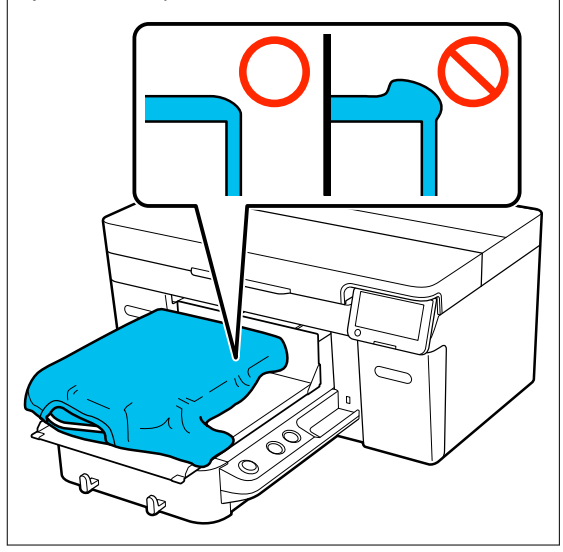

Gebruik het meegeleverde hulpmiddel voor grip-pad om het oppervlak glad te maken. Het T-shirt hecht aan de grip-pad op de degel om de stof glad te houden en te voorkomen dat het verschuift tijdens het afdrukken.

<span id="page-11-0"></span>Druk zacht met het hulpmiddel voor grip-pad op het T-shirt en beweeg dit verticaal vanaf de randen, zoals getoond in de volgende afbeelding. Herhaal deze stap 2 of 3 keer om kreukels of vouwen te verwijderen en het afdrukoppervlak plat te maken.

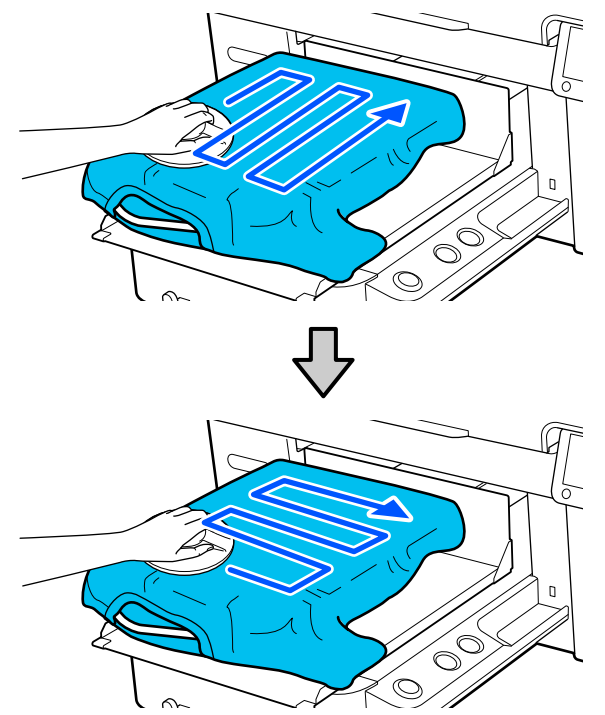

11 Stop het T-shirt in, zodat het niet over de beweegbare plaat hangt.

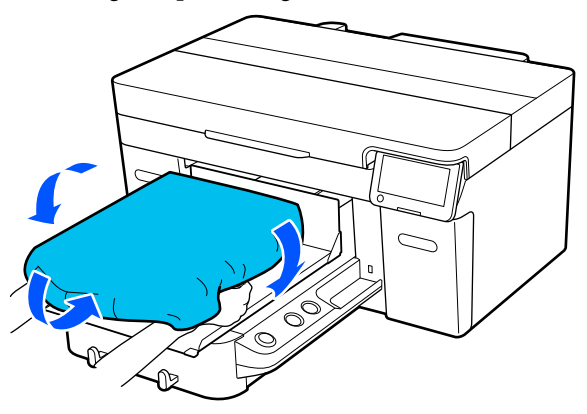

## **Het afdrukken starten**

A Wanneer een taak is ontvangen, wordt het voorbeeldscherm op het scherm geopend en brandt de knop  $\otimes$ .

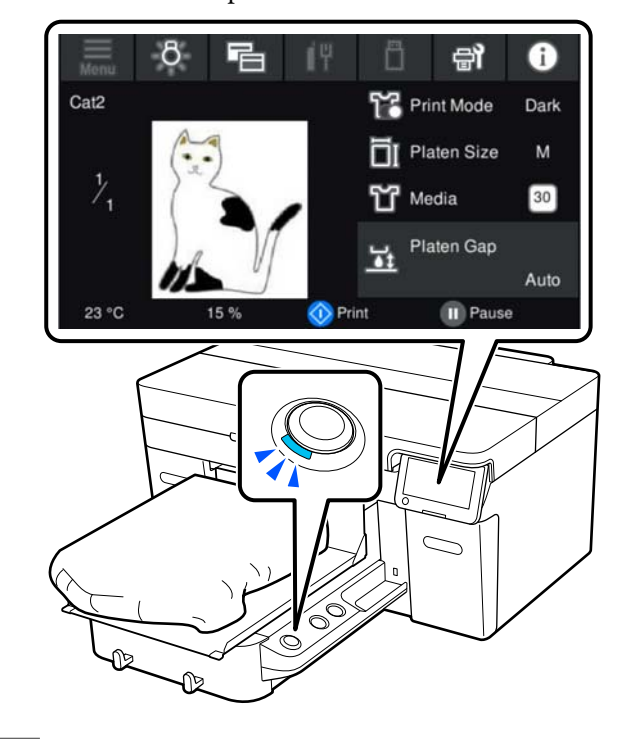

**B** Controleer of het T-shirt is geplaatst en druk vervolgens op de knop  $\diamondsuit$ .

## <span id="page-12-0"></span>**Systeemvoorwaarden**

De software kan in de volgende omstandigheden worden gebruikt (met ingang van april 2023).

Ondersteunde besturingssystemen en andere elementen kunnen veranderen.

Kijk op de website van Epson voor actuele informatie.

## **Epson Edge Dashboard**

### c*Belangrijk:*

*Controleer of de computer waarop het Epson Edge Dashboard is geïnstalleerd aan de volgende vereisten voldoet.*

*Als niet aan deze eisen wordt voldaan, kan de software de printer niet correct controleren.*

- ❏ *Schakel de sluimerstand van uw computer uit.*
- ❏ *Schakel de slaapfunctie uit zodat de slaapstand op de computer niet wordt ingeschakeld.*

### **Windows**

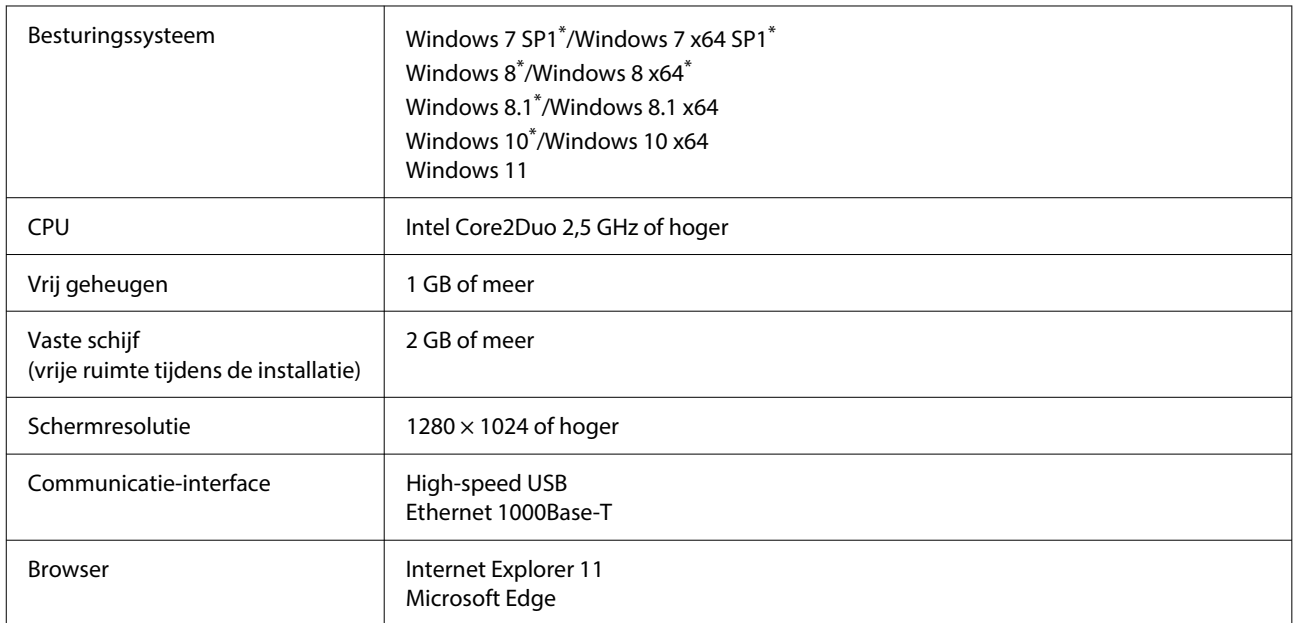

\* Garment Creator 2 wordt niet ondersteund.

### **Mac OS X**

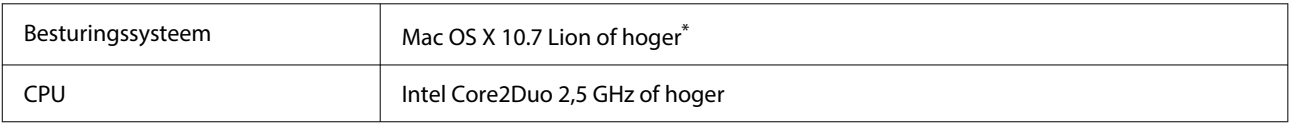

<span id="page-13-0"></span>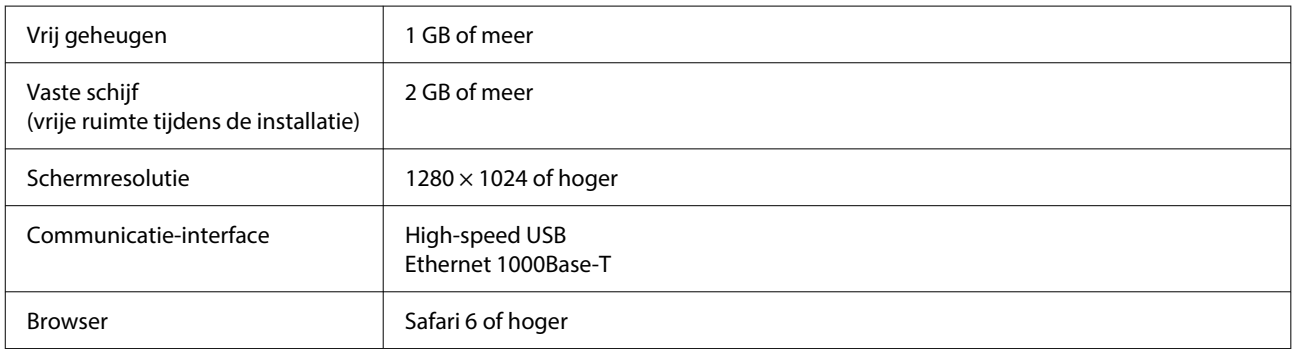

\* Garment Creator 2 wordt niet ondersteund door Mac OS X 10.11 of lager.

## **Garment Creator 2**

### **Windows**

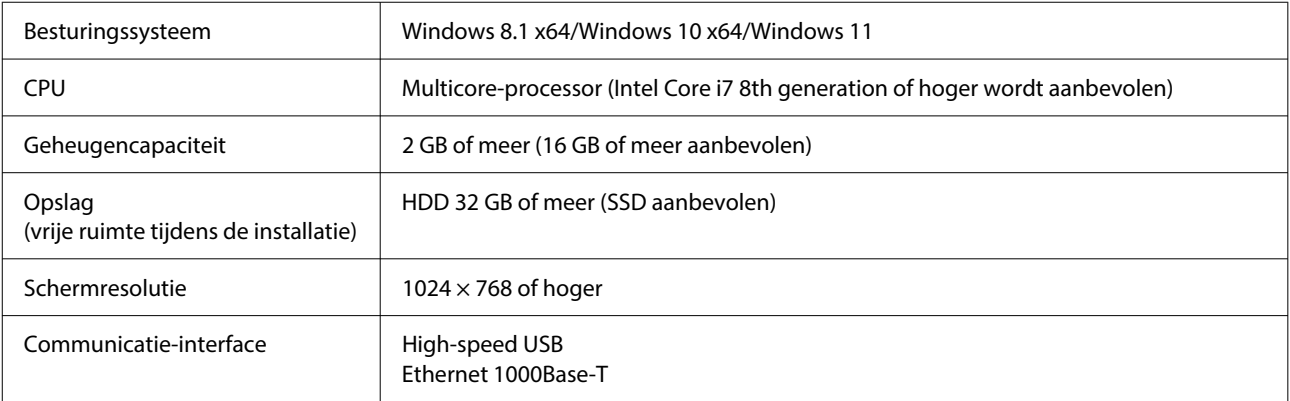

### **Mac**

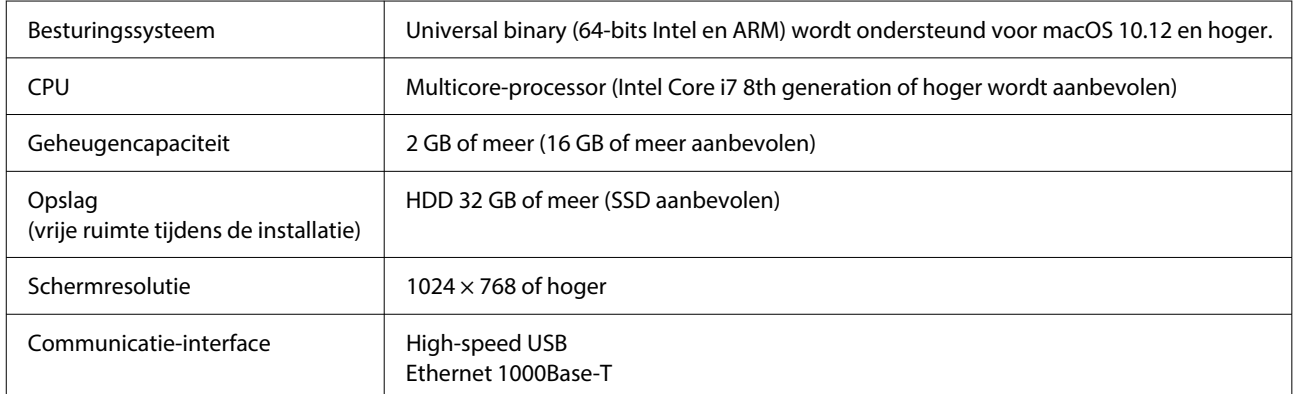

## **Garment Creator Easy Print System (alleen Windows)**

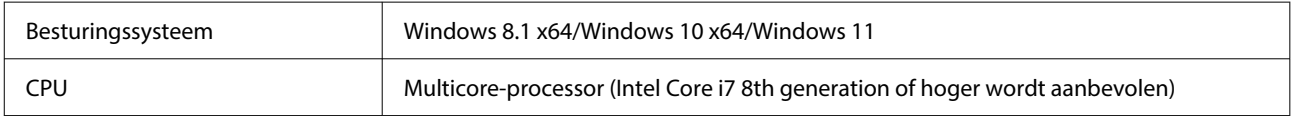

<span id="page-14-0"></span>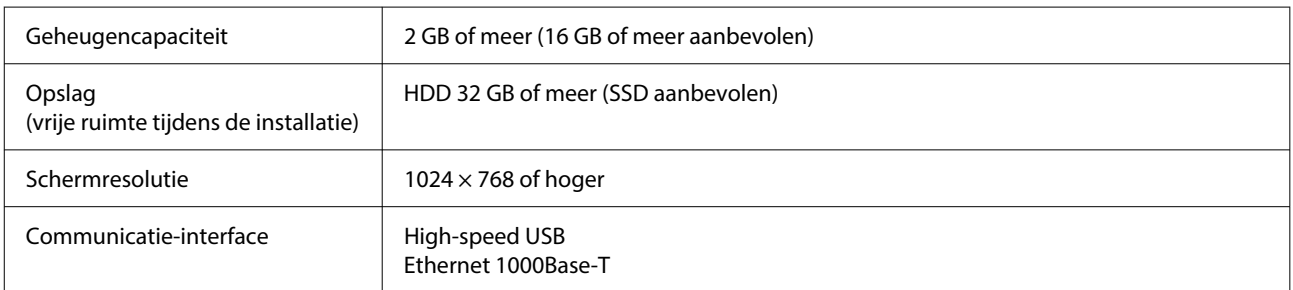

## **Web Config**

Hieronder volgt een overzicht van ondersteunde browsers. Zorg dat u de nieuwste versie gebruikt.

Internet Explorer 11, Microsoft Edge, Firefox, Chrome, Safari

## <span id="page-15-0"></span>**Specificaties**

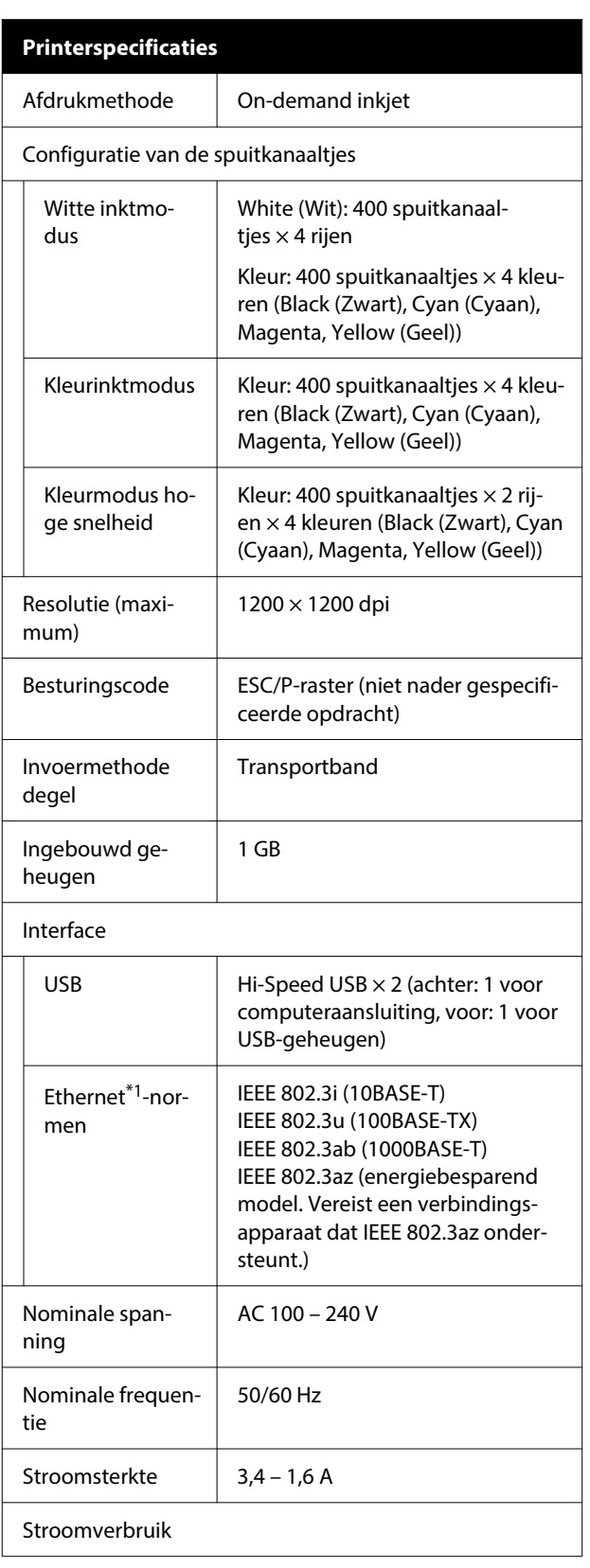

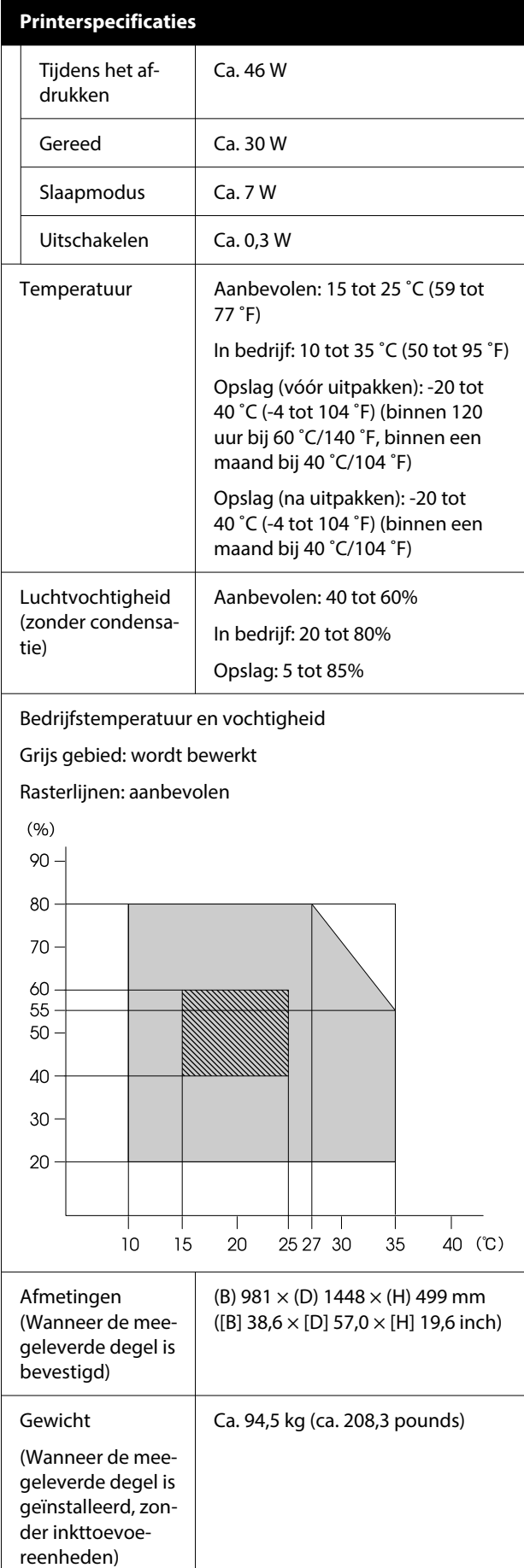

### **Specificaties**

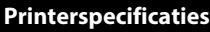

Ondersteunde mediatypen (T-shirts)

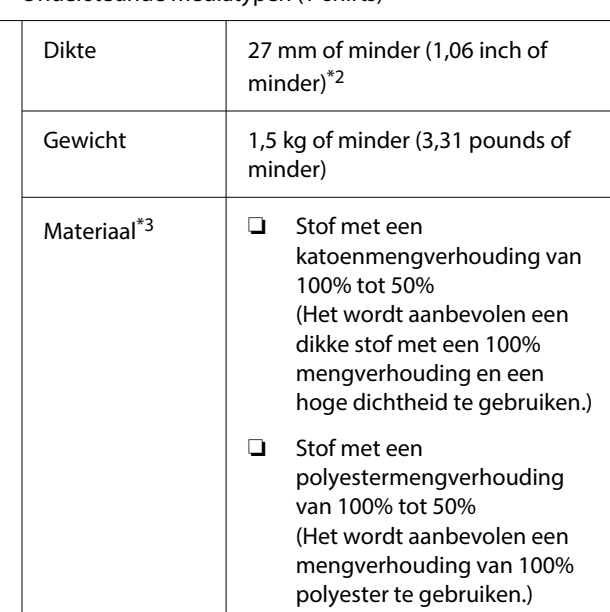

- \*1 Gebruik een STP-kabel (CAT 5 of hoger).
- \*2 De maximale bruikbare mediadikte is afhankelijk van de degel waarop de media wordt geplaatst. Zie het volgende gedeelte voor meer informatie.

U*Gebruikershandleiding* (Online Handleiding)

\*3 Bij het bedrukken van katoenen T-shirts met witte inkt of bij het bedrukken van polyester T-shirts moet u eerst een voorbehandelingsvloeistof aanbrengen.

*Opmerking: Zorg voor een constante kamertemperatuur van 15 tot 25 ˚C (59 tot 77 ˚F) om de kleurkwaliteit van afdrukken te waarborgen.*

### c*Belangrijk:*

*Gebruik deze printer niet op hoogten boven de 2000 m (6562 ft).*

## *Waarschuwing:*

*Dit is een product van klasse A. In een woonomgeving kan dit product radiostoringen veroorzaken. In dit geval moet de gebruiker eventueel passende maatregelen treffen.*

### **Voor gebruikers in EU-landen**

Informatie over EU-verklaring van overeenstemming:

De volledige tekst van de Verklaring van conformiteit met EU-richtlijnen voor dit apparaat is beschikbaar via het volgende internetadres.

### <https://www.epson.eu/conformity>

### **ZICTA-typegoedkeuring voor gebruikers in Zambia**

Raadpleeg de volgende website voor informatie over ZICTA-typegoedkeuring.

### <https://support.epson.net/zicta/>

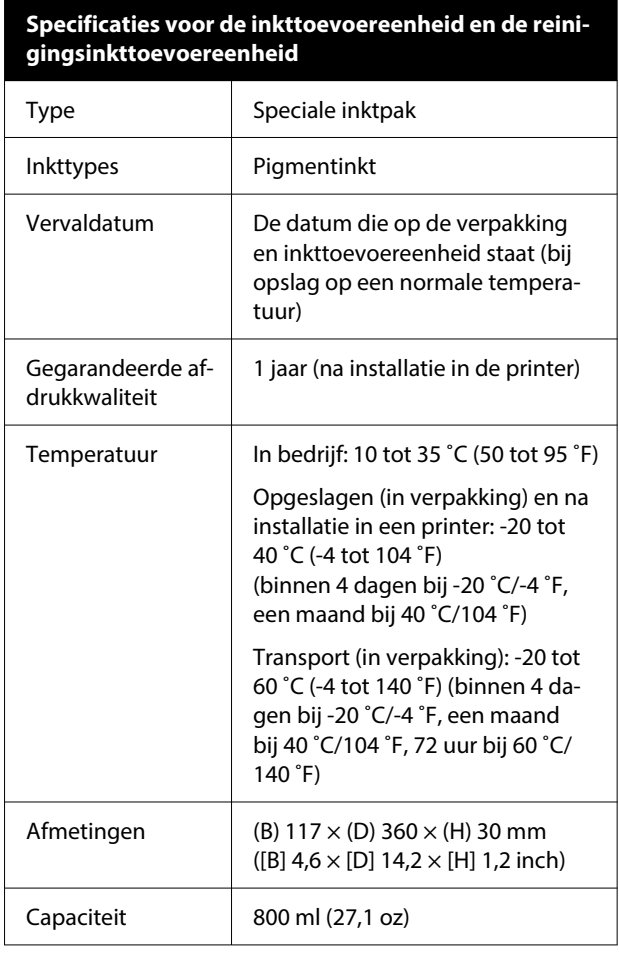

## c*Belangrijk:*

*Vul cartridges niet bij.*

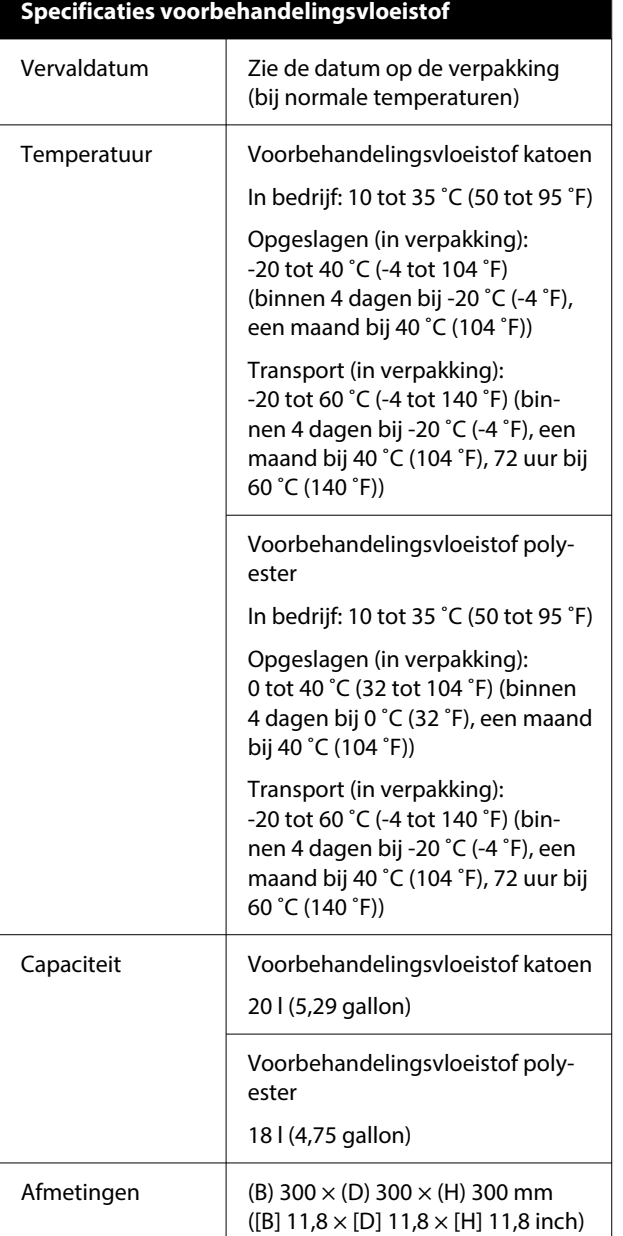

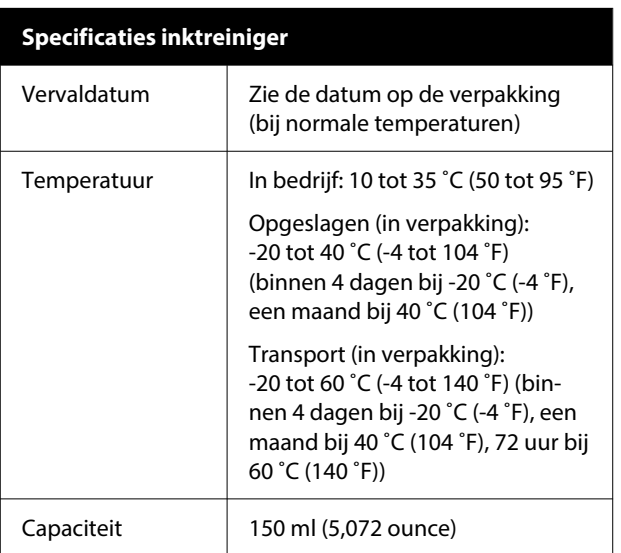